# **Webhosting**

# **Wie kann ich meine Webseite vorübergehend deaktivieren?**

**Wie kann ich meine Webseite vorübergehend deaktivieren?**

Laden Sie sich bitte unter dem folgenden Link die index.html Datei herunter:

**►** [Link zur index.html Datei](https://a231915.oberon.1blu.de/data/public/e3dc15.php)

Bitte verweisen Sie Ihre Domain auf einen Unterordner. Dies können Sie in den Domaineinstellungen wie folgt tun:

- **1. Loggen** Sie sich bitte in Ihren **[Kundenservicebereich](https://ksb.1blu.de/)** ein.
- **2.** Wählen Sie "*Meine Produkte* **>** *Ihr 1blu Produkt* **>** *Domain".*

# **Webhosting**

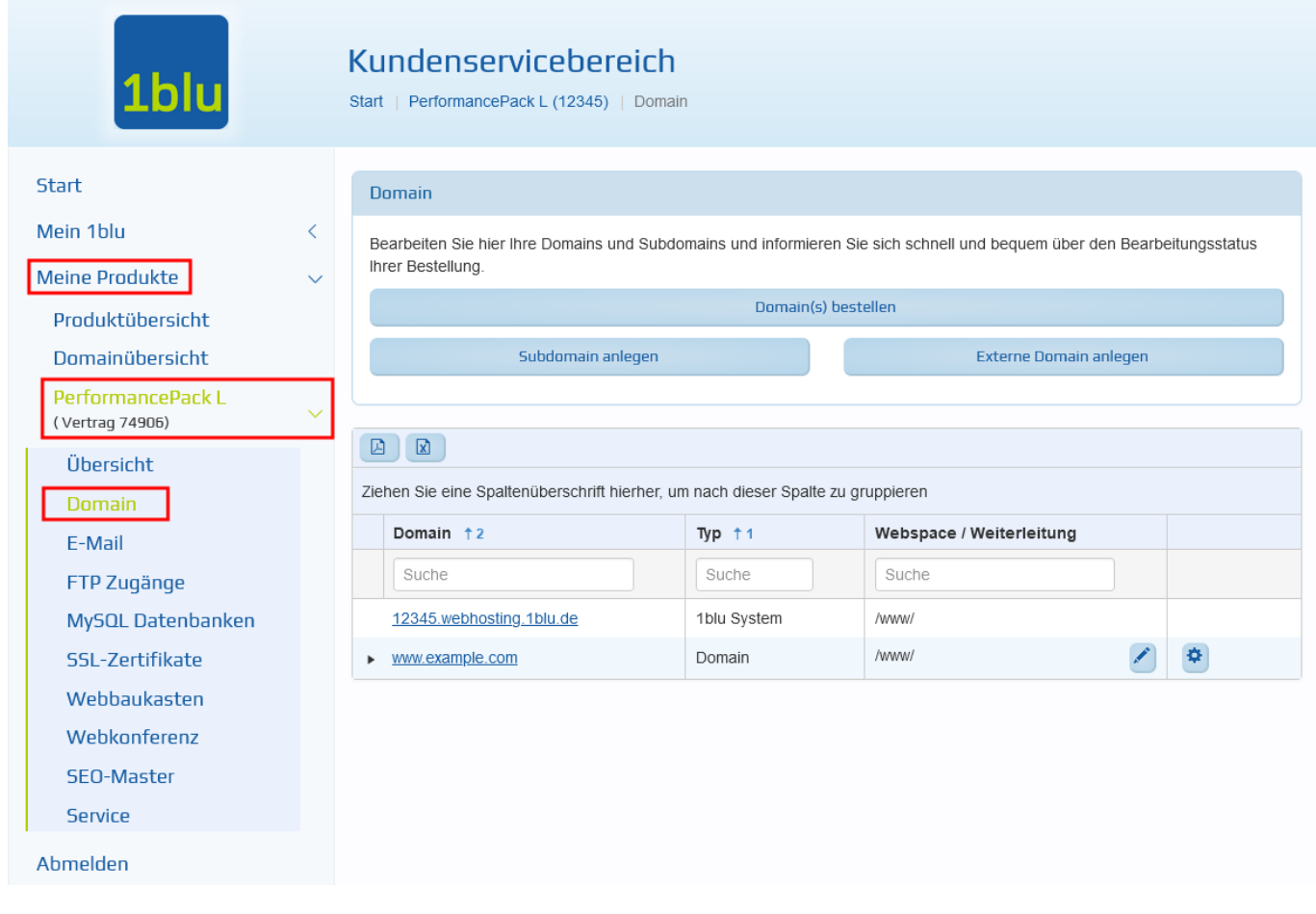

3. Nun klicken Sie bitte neben der entsprechenden Domain auf das "Stift-**Symbol"**.

# **Webhosting**

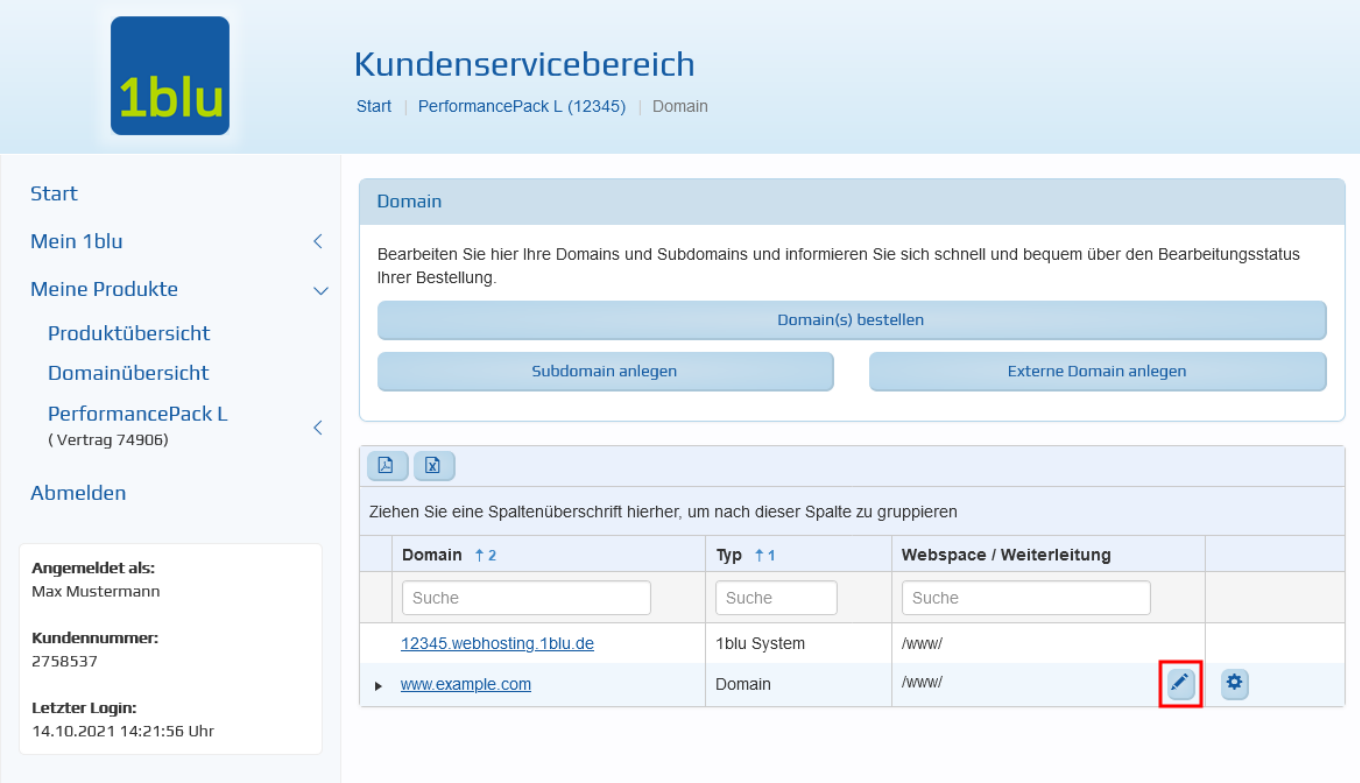

4. Wählen Sie bitte "Webspace" aus und geben in dem Textfeld bitte /baustelle ein.

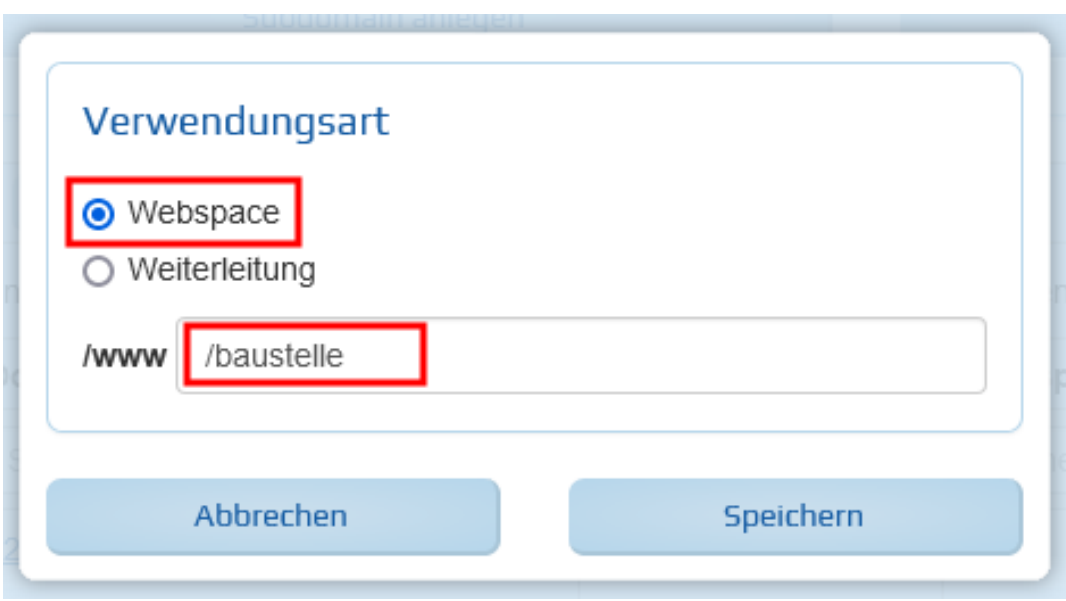

**5.** Anschließend klicken Sie bitte auf "Speichern". Der Status Ihrer Domain wechselt nun auf "in Bearbeitung".

### **Webhosting**

**6.** Als letzten Schritt, übertragen Sie bitte die Datei **index.html** mit Hilfe eines FTP Programms. Wichtig ist, dass die index.html Datei in dem Ordner /www und hier in dem Unterordner "baustelle" hinterlegt wird.

Eine Anleitung wie Sie auf Ihrem Webspeicher per FTP zugreifen können, finden Sie unter dem folgendem Link:

[Wie nutze ich den Filezilla-FTP-Client?](https://faq.1blu.de/content/476/880/de/filezilla-_-wie-nutze-ich-den-filezilla_ftp_client.html)

Eindeutige ID: #1863 Verfasser: n/a Letzte Änderung: 2021-10-19 12:06